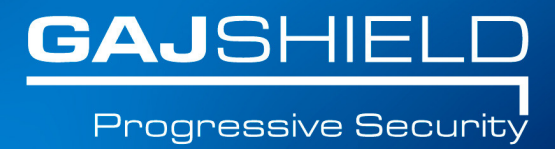

## **How tosetup PPTP VPN Dialer for Windows XP**

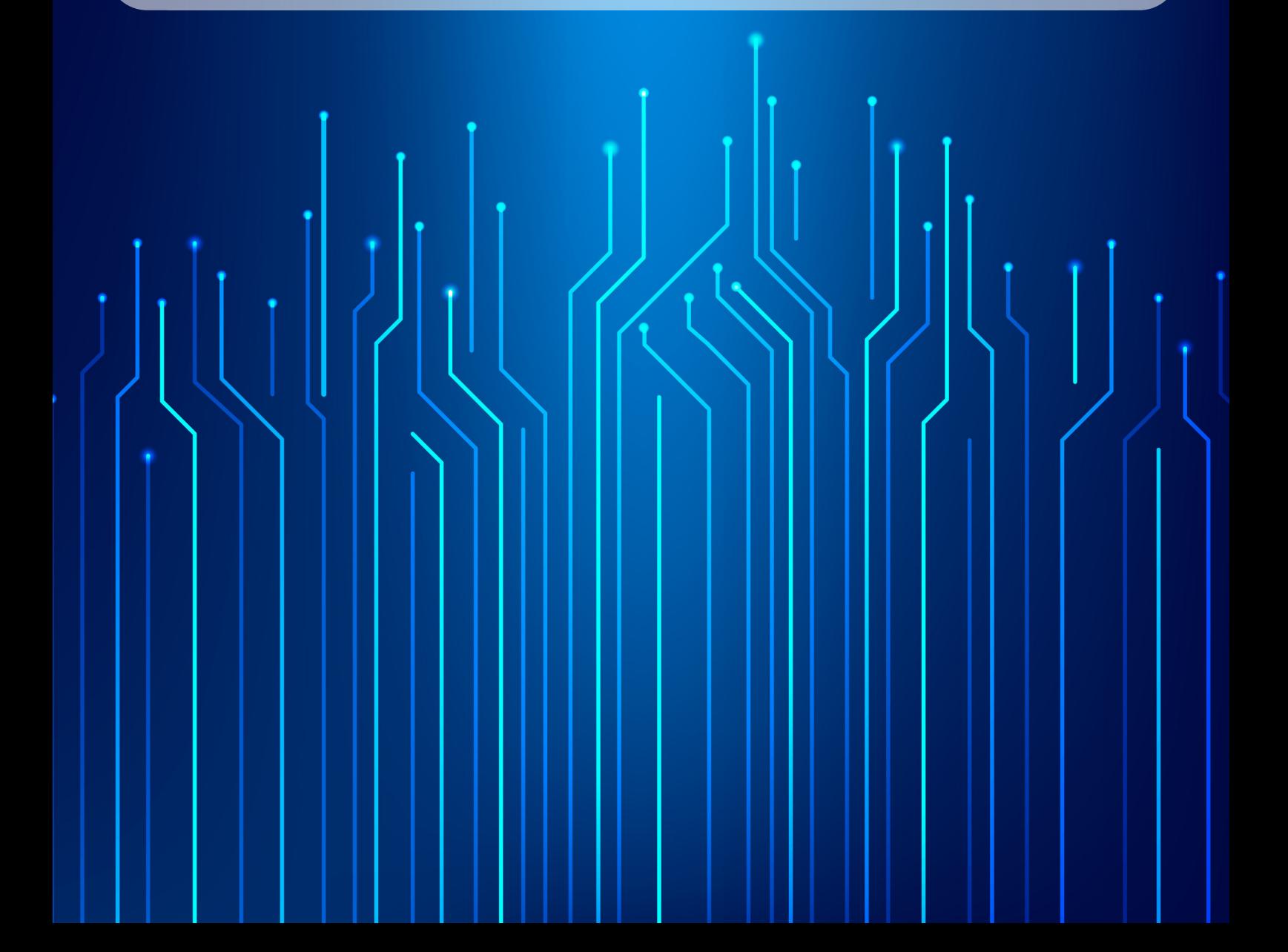

## **How tosetup PPTP VPN Dialer for Windows XP**

This document will guide you to setup PPTP VPN dialer for Windows XP.

We will create a regular VPN dialer with one noteworthy exception, that we will set the system to NOT use it as the "Default Gateway" when connected.

Skipping this step will limit the connecting computer's surfing speed to the VPN server's upload speed (usually slow) because all of its traffic would be routed through the VPN connection and that's not what we want.

We need to start the connection wizard, so we will go to control panel.

1. Go to "Start" and then "Control Panel".

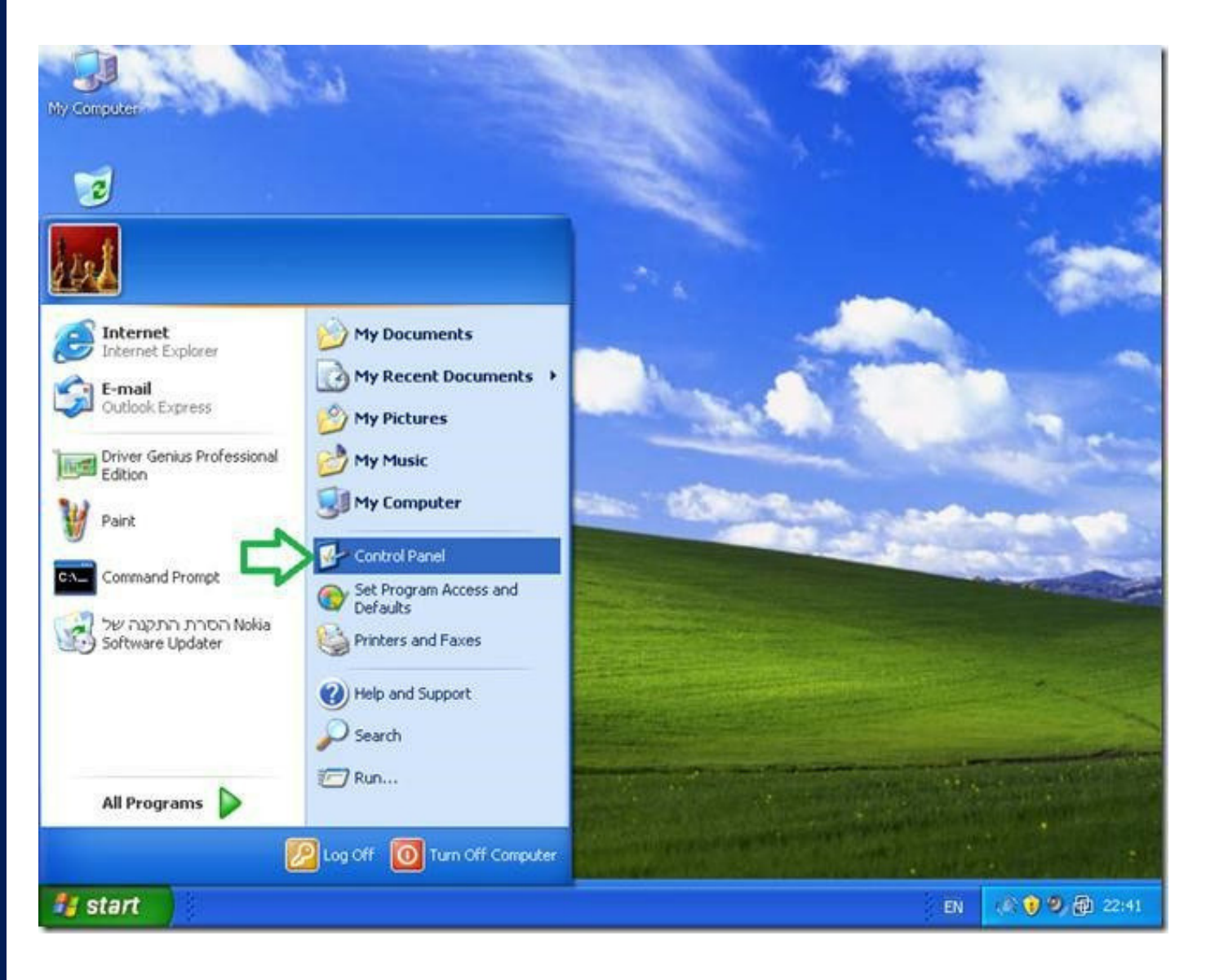

## **Note: If your system is setup with the "Classic Start Menu" you need to just point on the "Control Panel" icon and then select "Network Connections".**

2. In "Control Panel" double click "Network Connections".

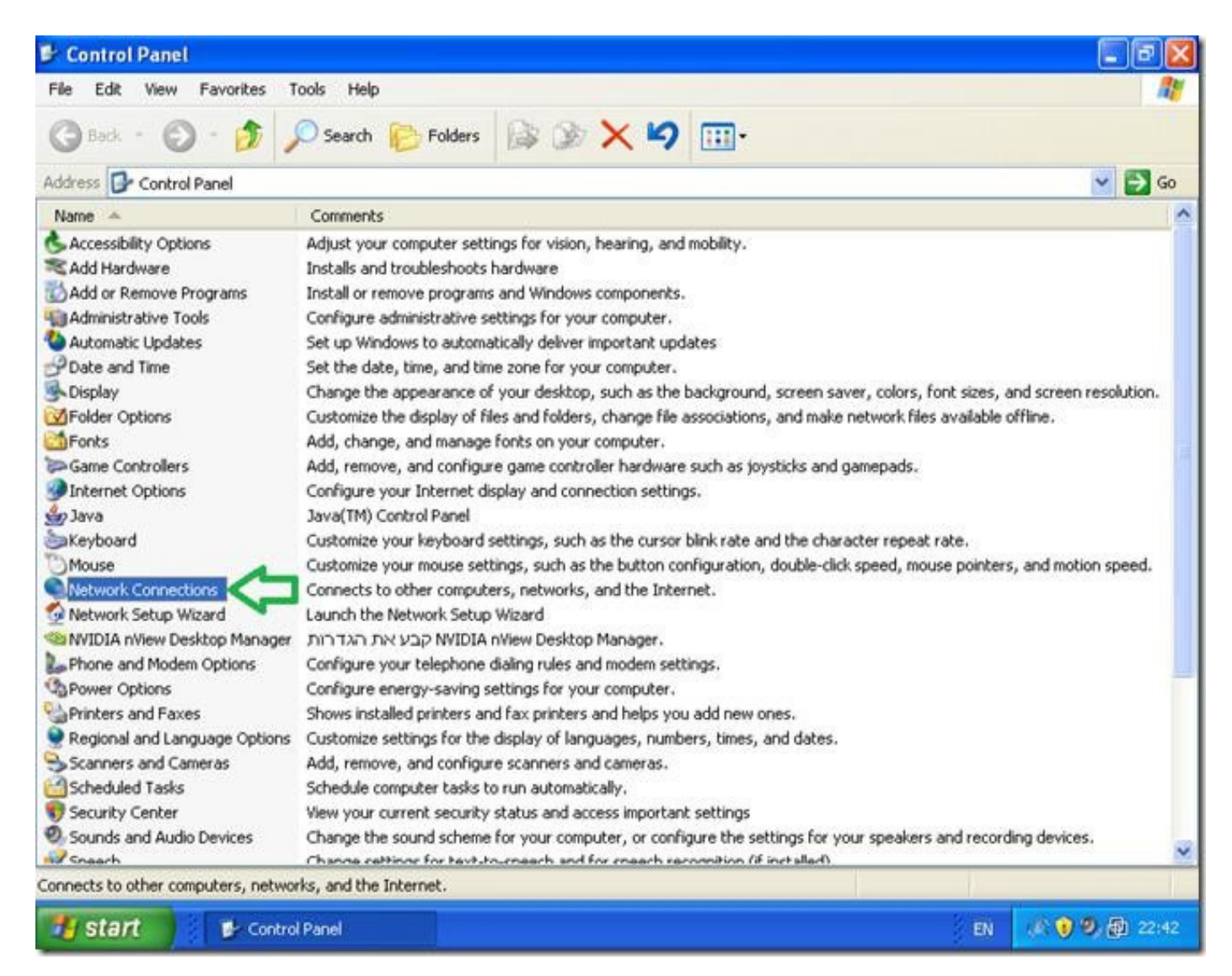

3. Double click "New Connection wizard".

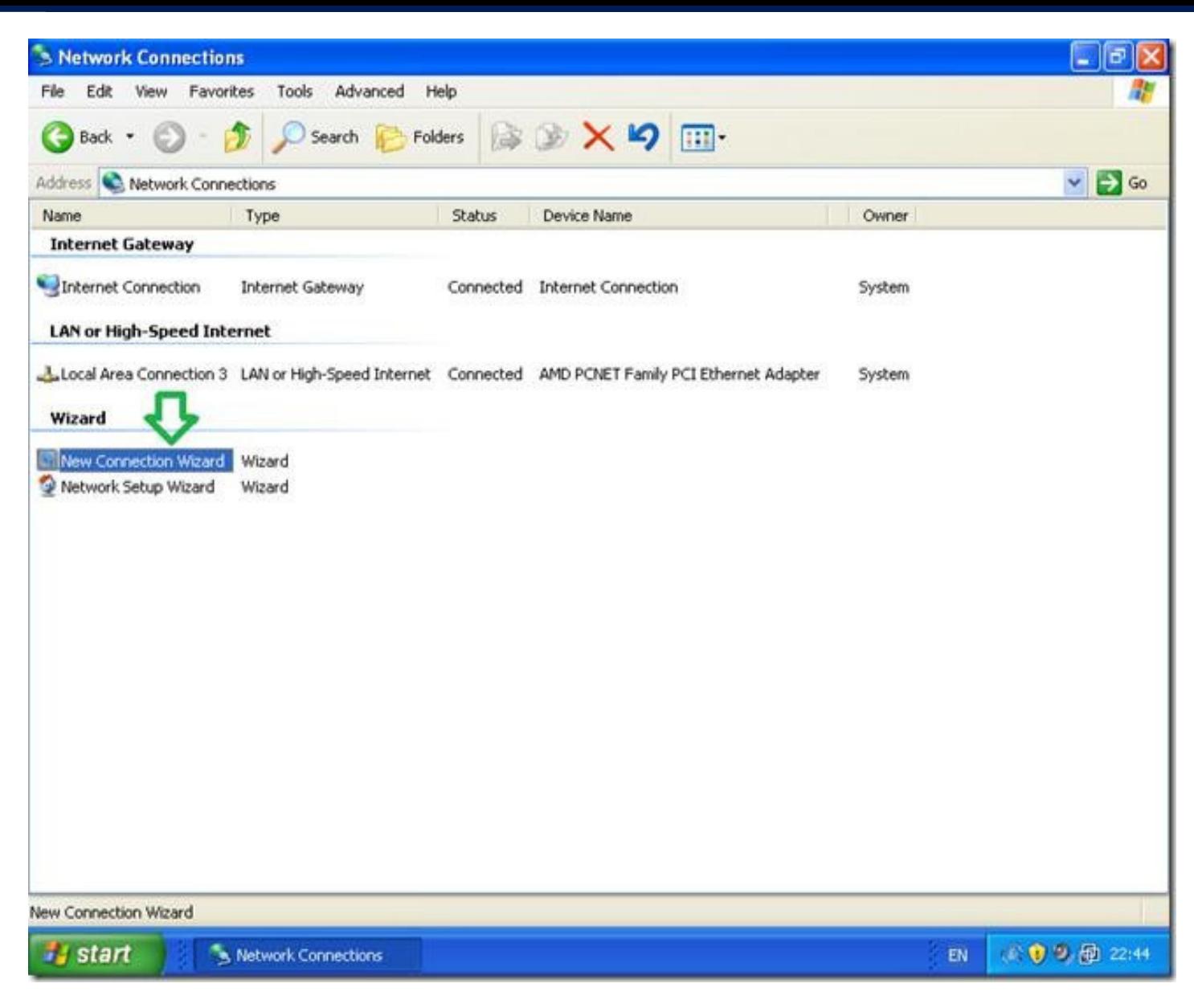

4. In the "New Connection wizard" welcome screen click "Next".

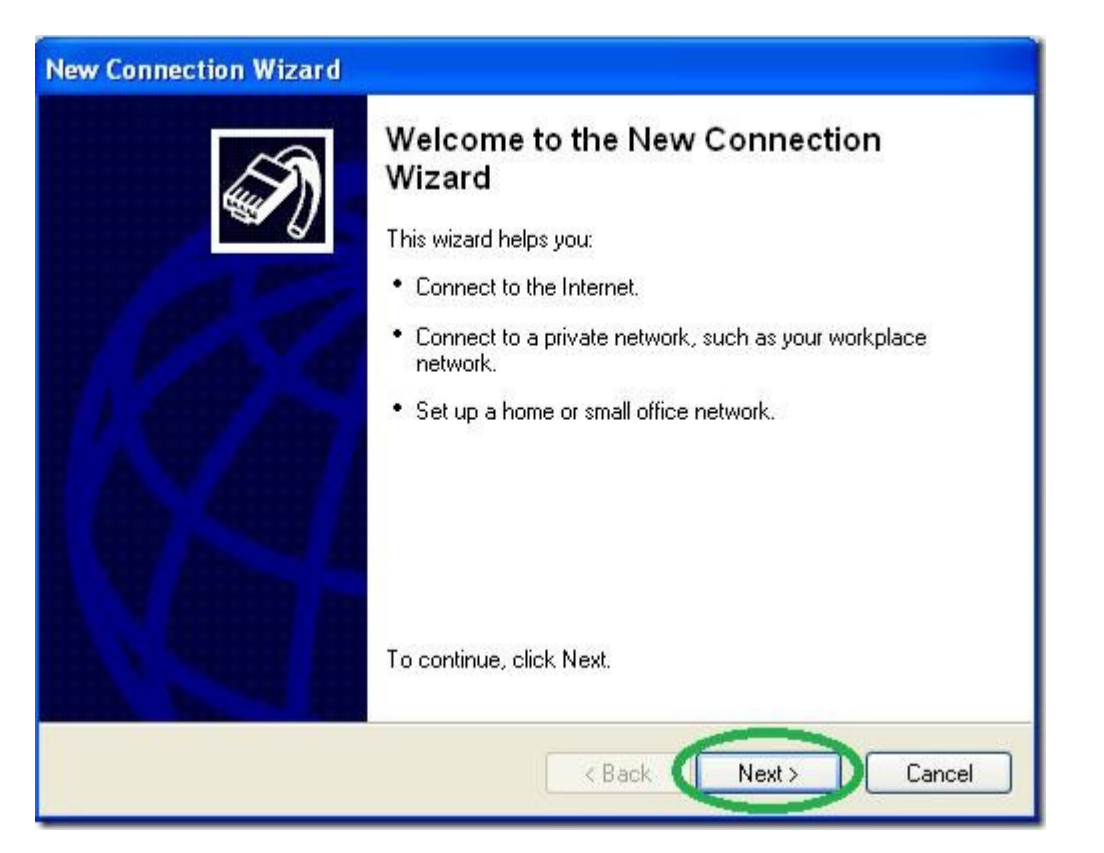

## 5. Select the "Connect to the network at my workspace" option and then "Next".

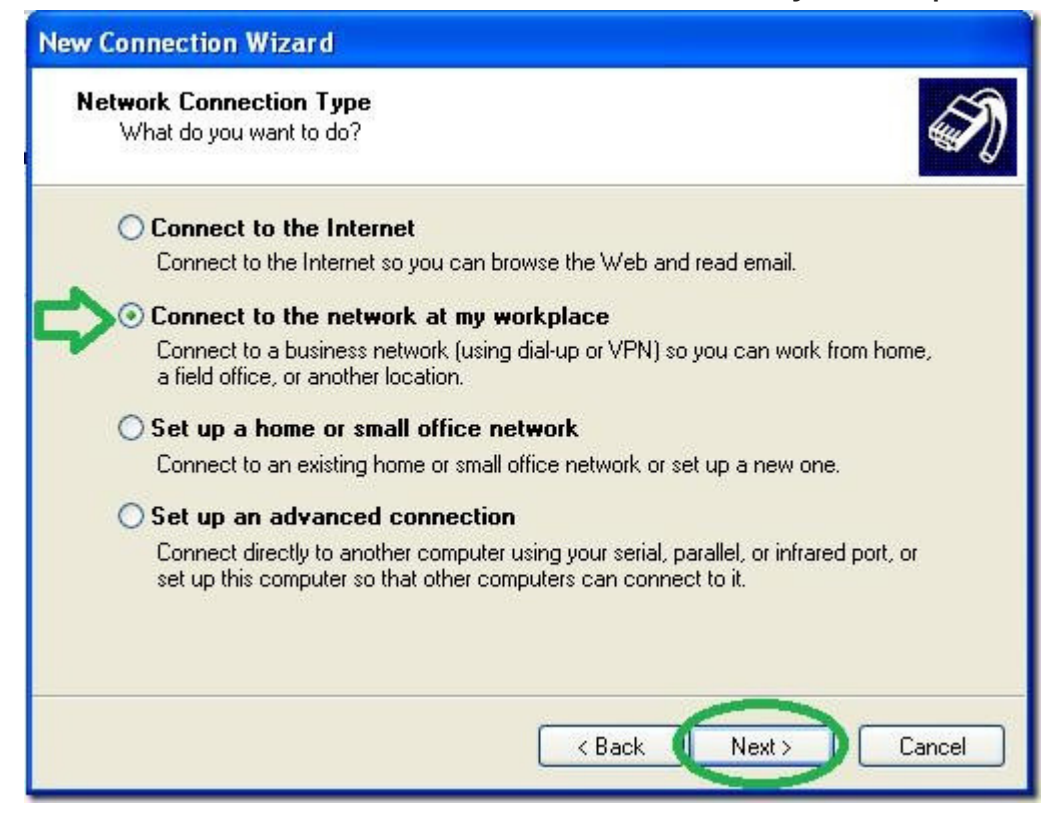

6. Select the "Virtual Private Network connection" option and then "Next".

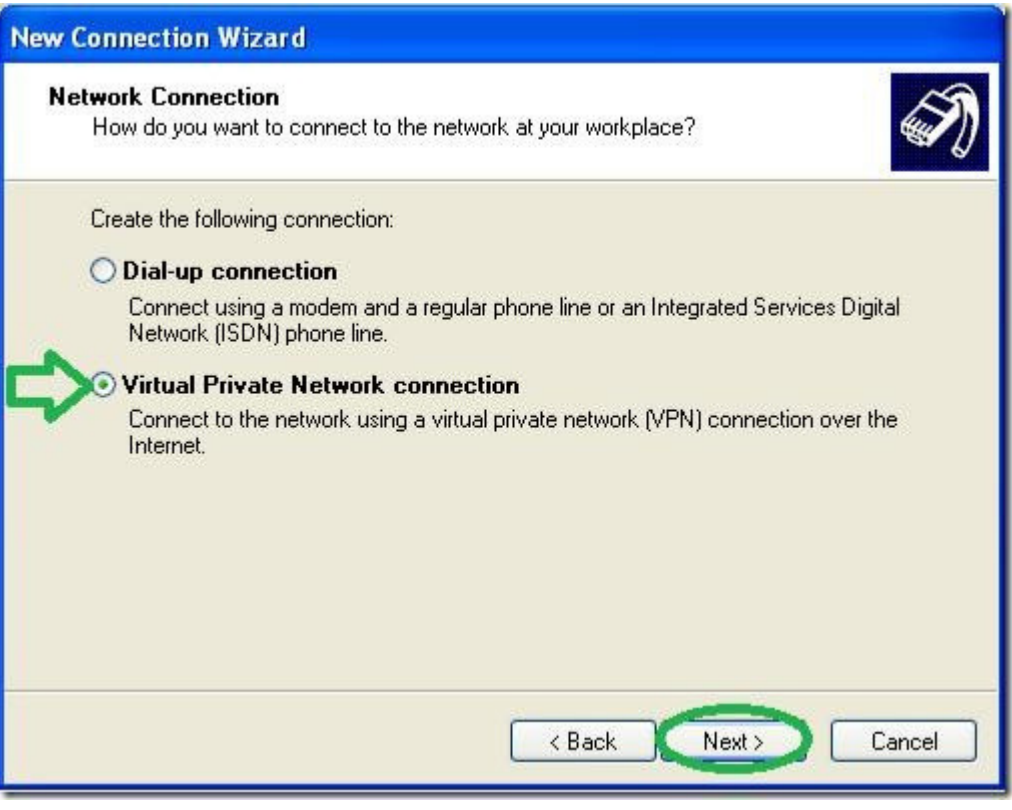

7. Give a name to the VPN connection.

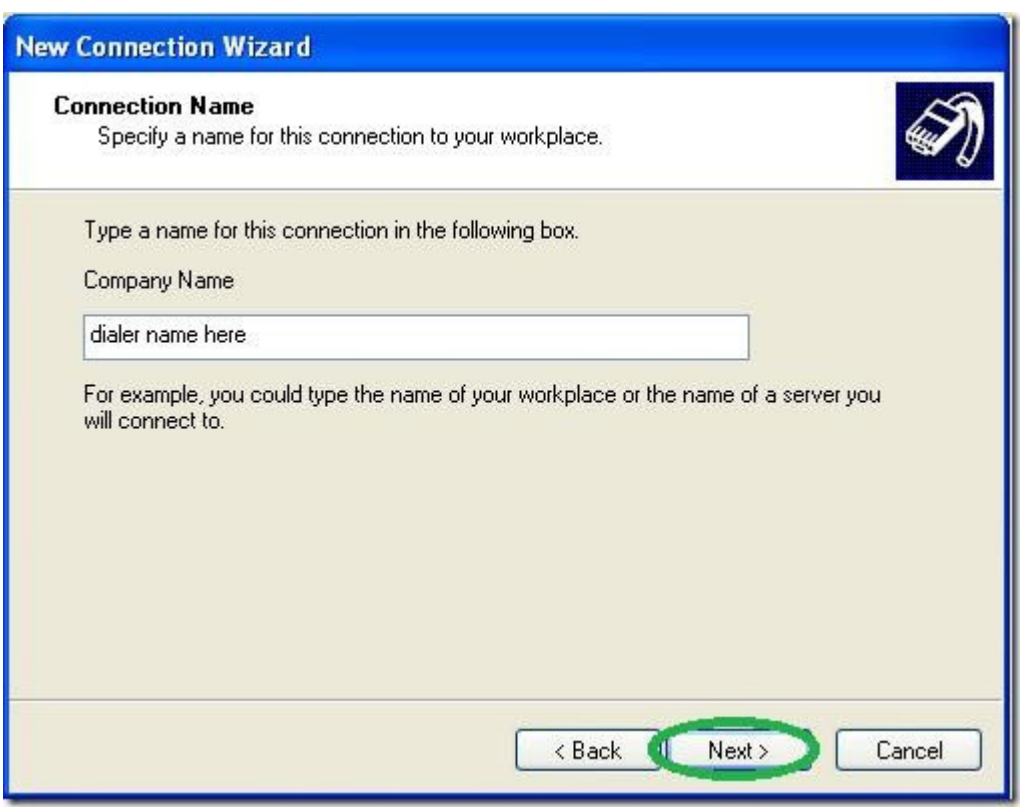

8. Type in the name of your VPN server, i.e. DNS name or firewall IP address.

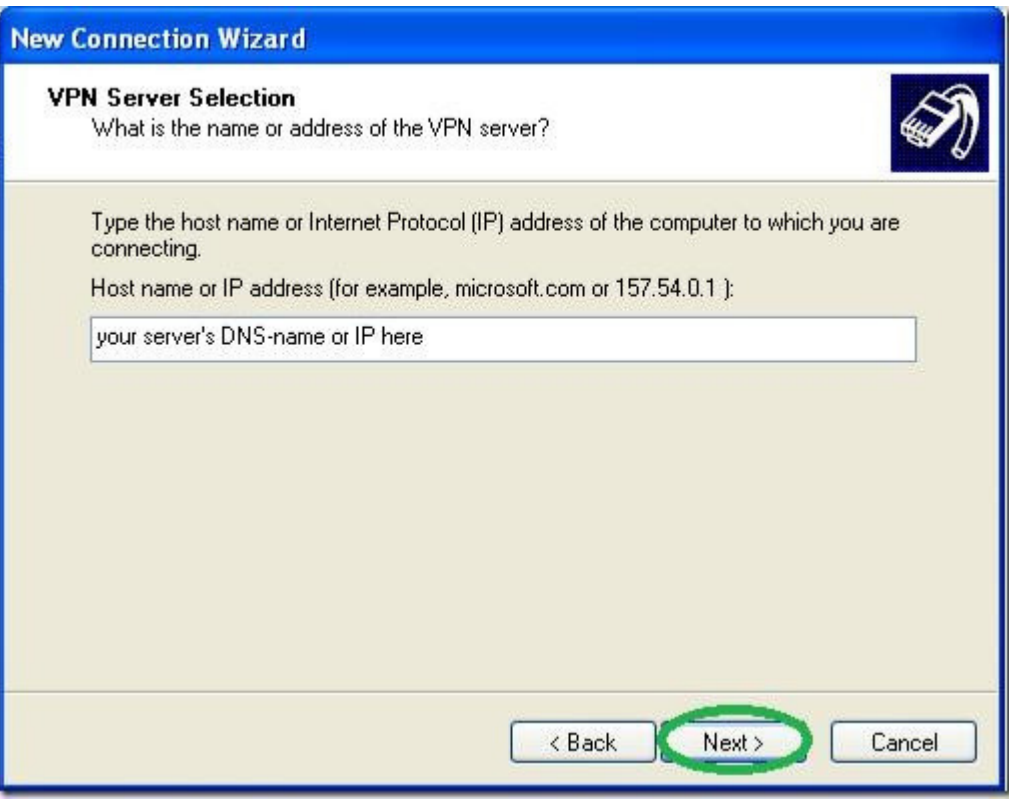

9. Optionally you may choose to "Add a shortcut to the desktop" and "Finish".

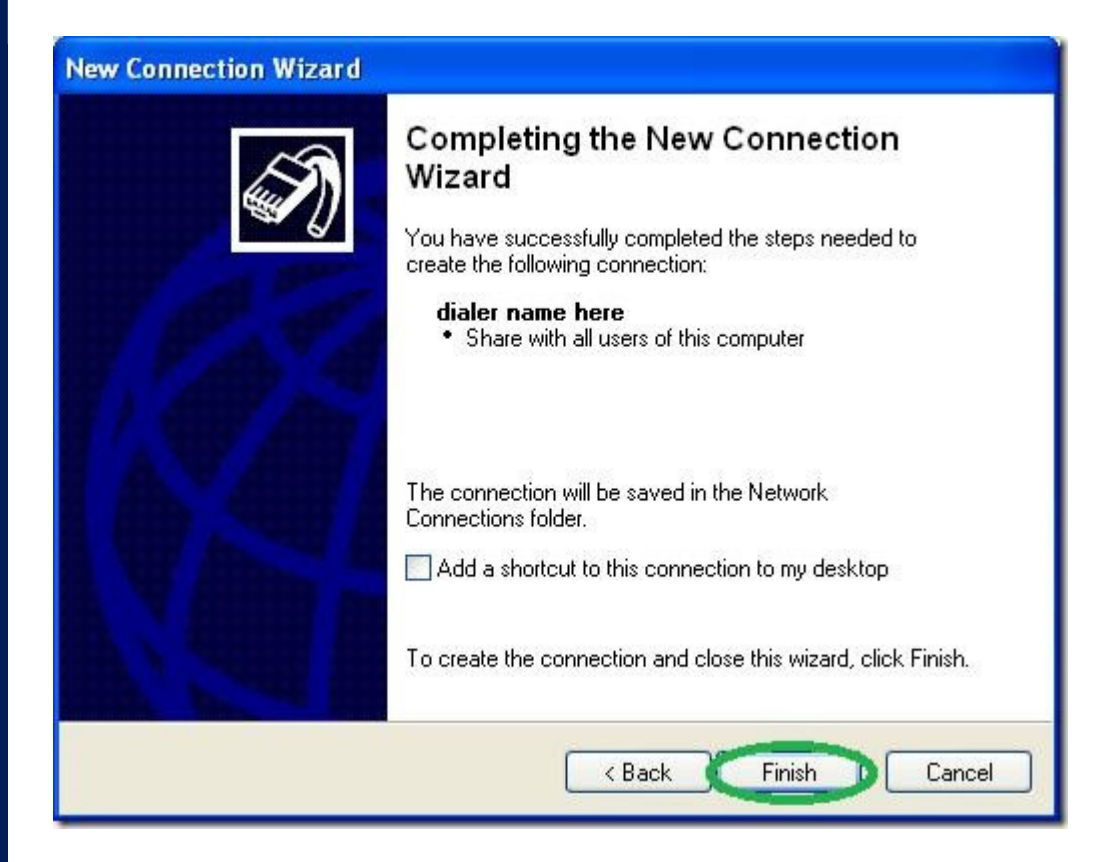

10. Now comes the tricky part, it is vitally important you do NOT try to connect now and go into the dialer's "Properties".

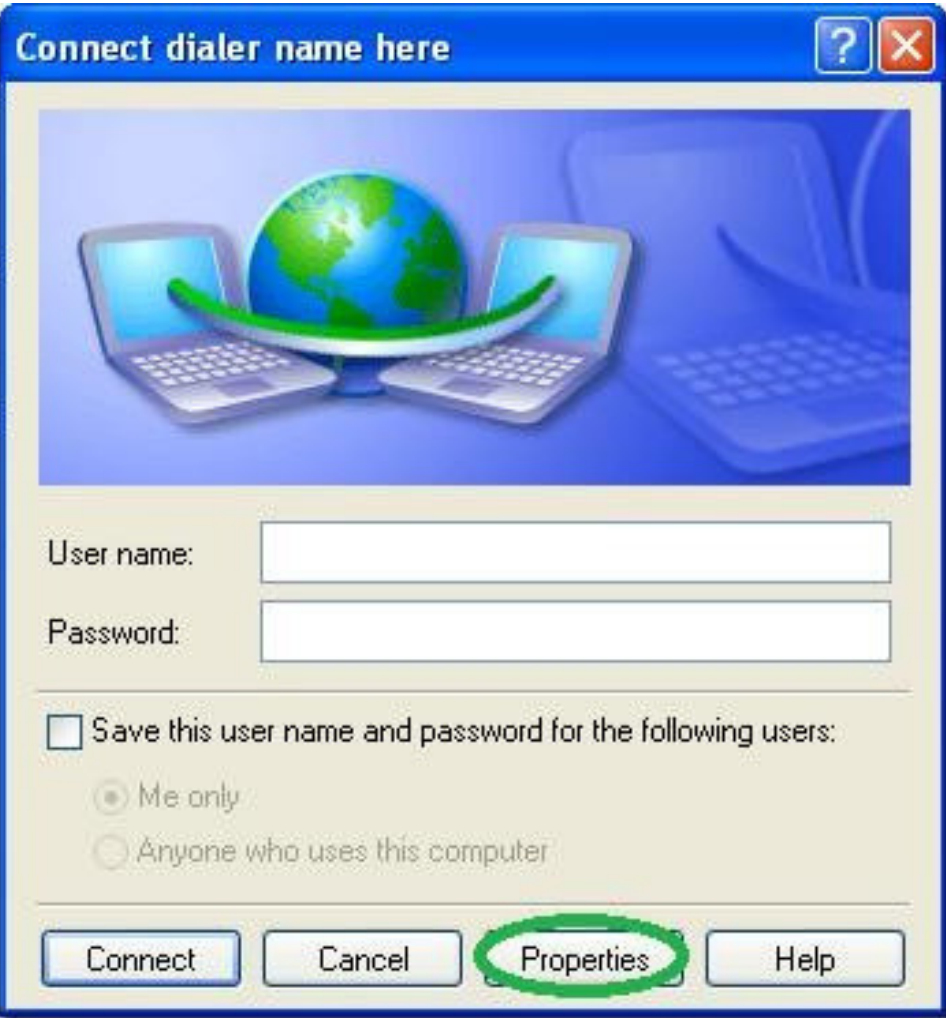

Configure the Security tab as show below.

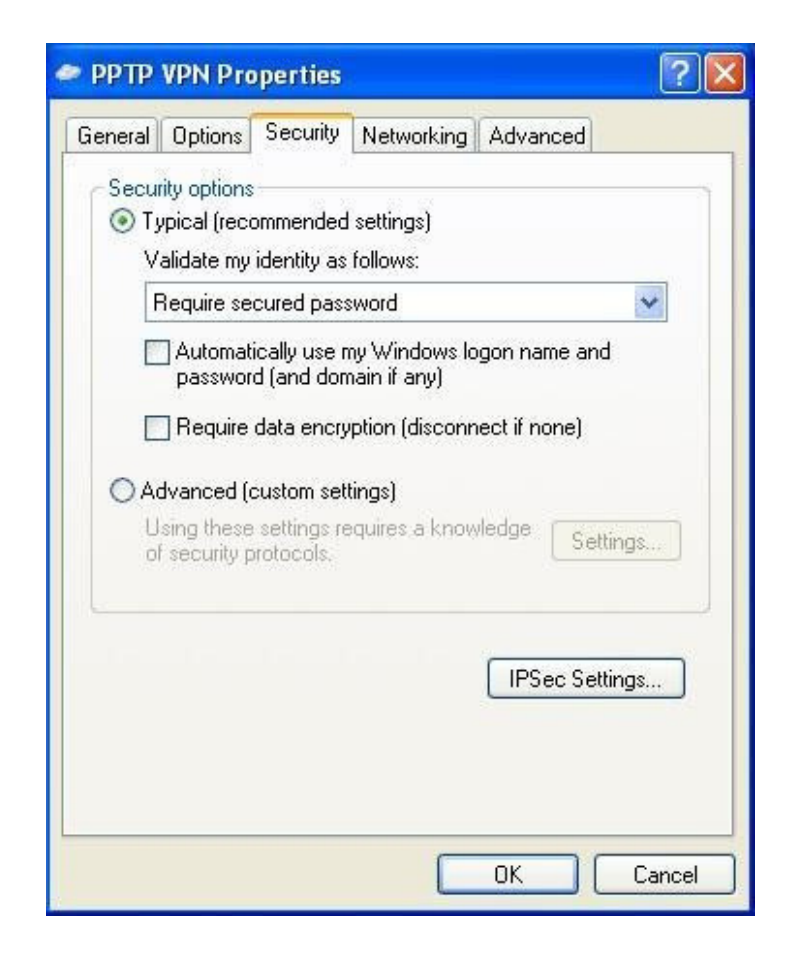

12. Go to the networking tab and change the "Type of VPN" to "PPTP VPN" as shown in the picture below (this is optional but will shorten the time it takes to connect) then go into "Properties".

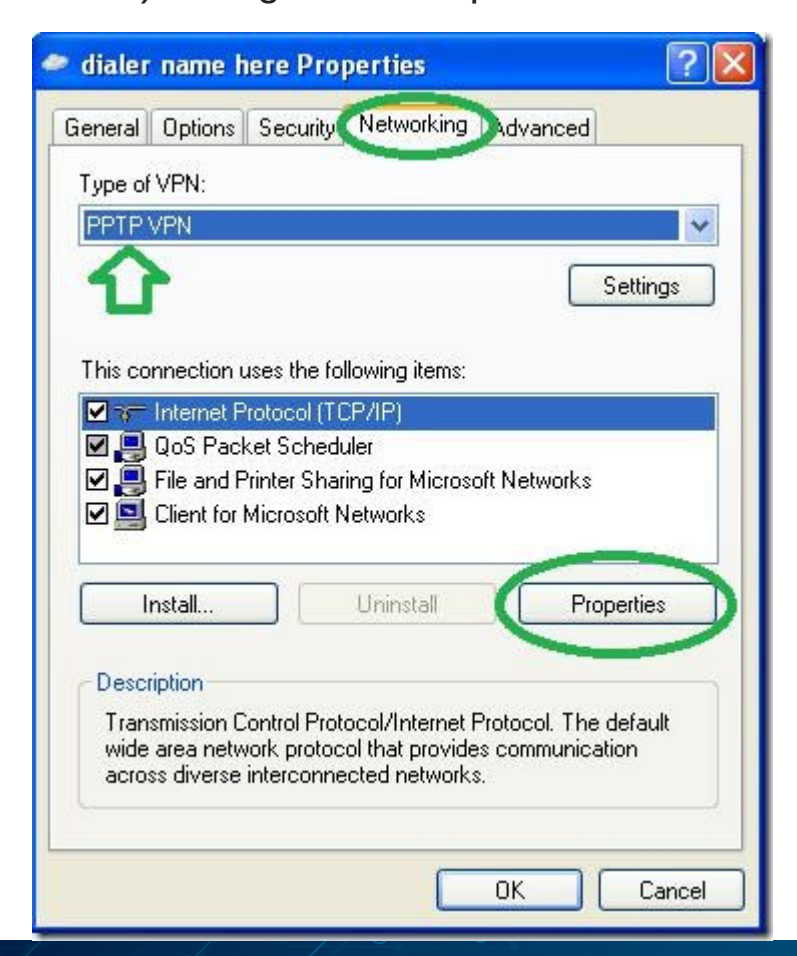

13. On the next window, go into "Advance" without changing anything else.

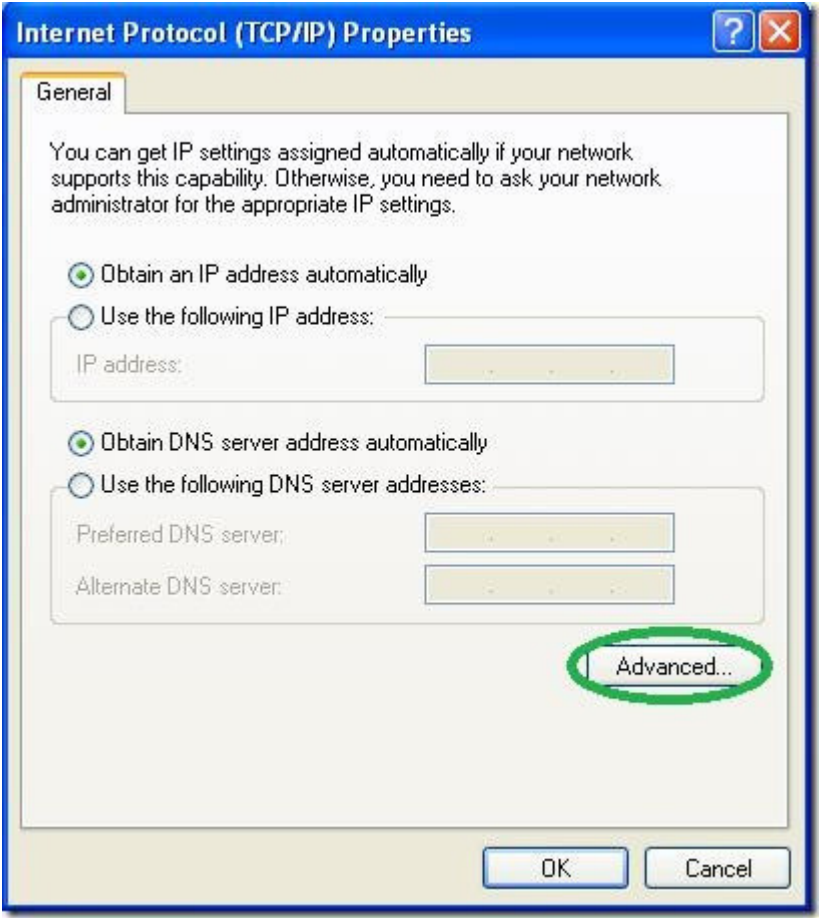

14. On the next window, uncheck the "Use default gateway on remote network" option. Unchecking the default gateway ensures that only network traffic is routed on the firewall

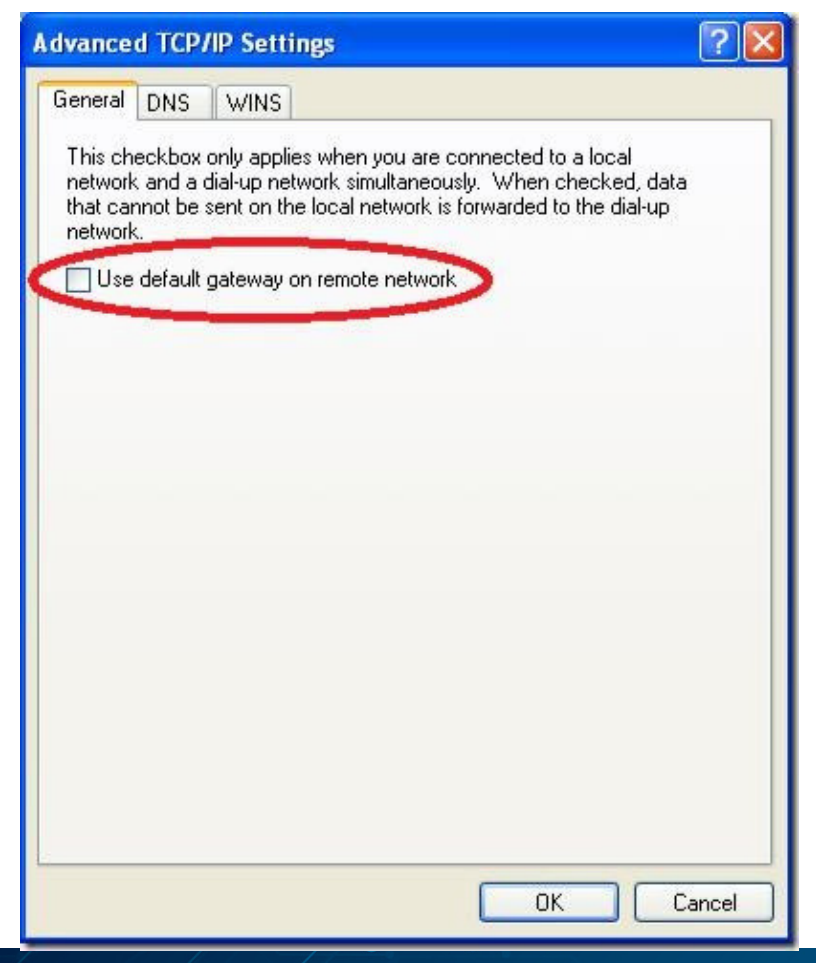

15. Now enter the connection's credentials as you set them on the server and connect.

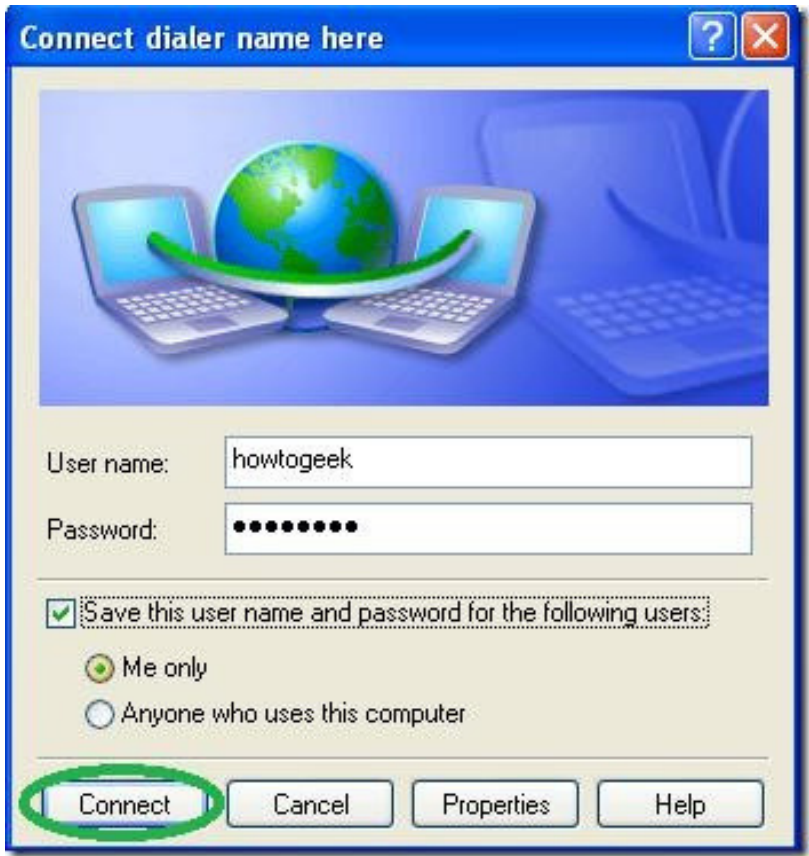

You should now be able to access all the computers on your network from the XP client.